[软件问题](https://zhiliao.h3c.com/questions/catesDis/665) **[闫宁](https://zhiliao.h3c.com/User/other/32520)** 2019-12-23 发表

# 组网及说明

## **1 配置需求或说明**

## **1.1 适用产品系列**

本案例适用于如S5500V2-34S-EI、S5500V2-28F-SI、S5530F-EI-D、S5560-54C-EI、S5560X-54C-P WR-EI、S5820V2-52Q、S5820V2-52QF-H3等S5500V2、S55X0、S58X0V2系列的交换机。 本文以 S5500V2-24P-SI为例。

#### **1.2 配置需求及实现的效果**

由于现场没有网线,PC和S5500V2-24P-S只能使用串口线连接交换机的console互联,交换机版本丢 失,使用串口线导入S5500V2-24P-S的软件版本。

#### **2 组网图**

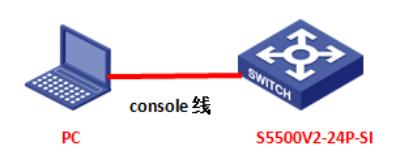

# 配置步骤

## **3 配置步骤**

### **3.1 升级前准备**

在官网下载S5500V2-24P-S对应型号的软件版本,点击"产品支持于服务"---"软件下载"---"交换机",找 到对应型号的软件版本进行下载,下载账号yx800,密码01230123

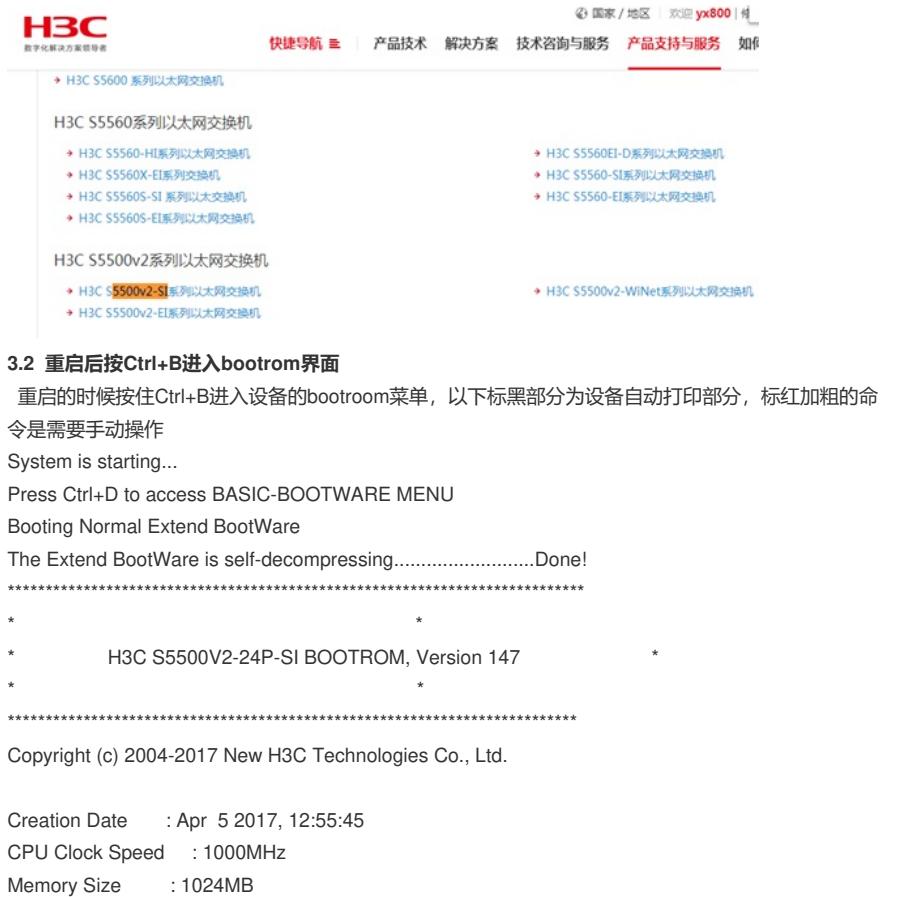

Flash Size : 512MB

CPLD Version : 002

PCB Version : Ver.B Mac Address : 9c061b804338 BootWare Validating... Press Ctrl+B to enter extended boot menu... **//按Ctrl+B** BootWare password: Not required. Please press Enter to continue. **//按ENTER** 1. Download image to flash

- 2. Select image to boot
- 3. Display all files in flash
- 
- 4. Delete file from flash
- 5. Restore to factory default configuration
- 6. Enter BootRom upgrade menu
- 7. Skip current system configuration
- 8. Set switch startup mode

0. Reboot

### Ctrl+Z: Access EXTENDED ASSISTANT MENU

Ctrl+F: Format file system

Ctrl+P: Change authentication for console login

Ctrl+R: Download image to SDRAM and run

Ctrl+C: Display Copyright

#### Enter your choice(0-8): **1 //选择1下载镜像文件到flash**

1. Set TFTP protocol parameters

- 2. Set FTP protocol parameters
- 3. Set XMODEM protocol parameters
- 0. Return to boot menu

#### Enter your choice(0-3): **3 //选择3修改改串口参数**

Please select your download baudrate:

- 1.\* 9600
- 2. 19200
- 3. 38400
- 4. 57600
- 5. 115200
- 0. Return to boot menu

#### Enter your choice(0-5): **5 //选择5修改波特率为115200**

Download baudrate is 115200 bps

Please change the terminal"s baudrate to 115200 bps and select XMODEM protocol

# Press enter key when ready

# **3.3 修改管理软件波特率**

修改管理软件波特率波特率为115200,保持设备和管理软件波特率一致,点击"选项"—"会话选项"

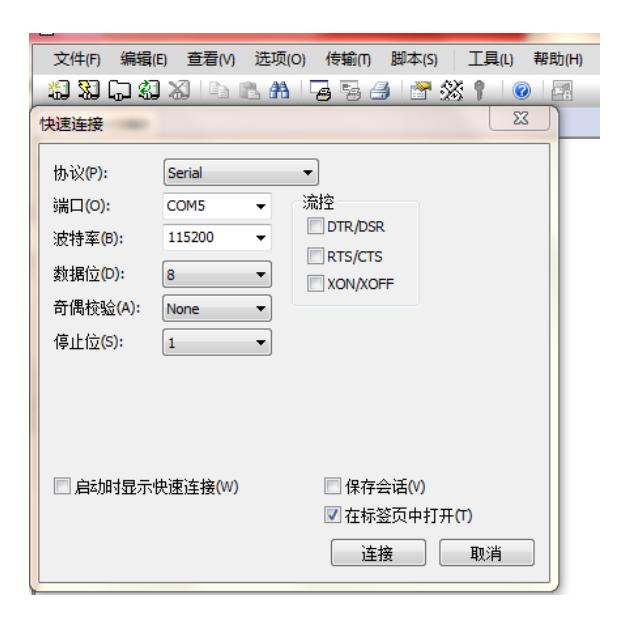

回车重新进入到bootrom界面

Are you sure to download file to flash? Yes or No (Y/N):Y Now please start transfer file with XMODEM protocol If you want to exit, Press <Ctrl+X> Loading ...CCCCCC

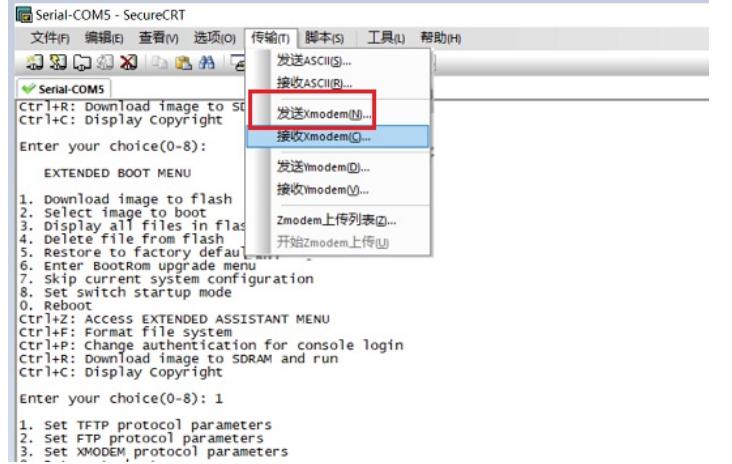

等待版本传输完成,按"0" 退回上级目录

- 1. Download image to flash
- 2. Select image to boot
- 3. Display all files in flash
- 4. Delete file from flash
- 5. Restore to factory default configuration
- 6. Enter BootRom upgrade menu
- 7. Skip current system configuration
- 8. Set switch startup mode
- 0. Reboot

Enter your choice(0-8): **0 //按0重启设置**

#### **4 实验结果验证**

重启后进入命令行,输入dis version查看升级后版本 <H3C>dis version H3C Comware Software, Version 7.1.070, Release 3208P03 Copyright (c) 2004-2017 New H3C Technologies Co., Ltd. All rights reserved. H3C S5500V2-24P-SI uptime is 0 weeks, 0 days, 0 hours, 2 minutes Last reboot reason : Cold reboot

|

# 配置关键点

## **5 注意事项**

1、使用XMODE方式传输文件较慢,不推荐此种方式升级,建议使用网线传输文件,使用网线传输操 作步骤请参考4.1章节"V7换机软件升级办法(命令行版)"案例。